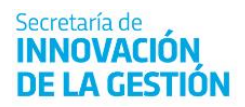

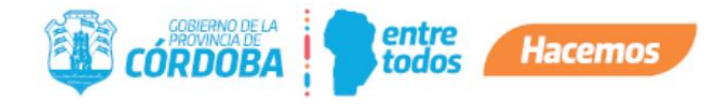

# Instructivo para Creación de Expedientes Referentes

### **CONTENIDOS**

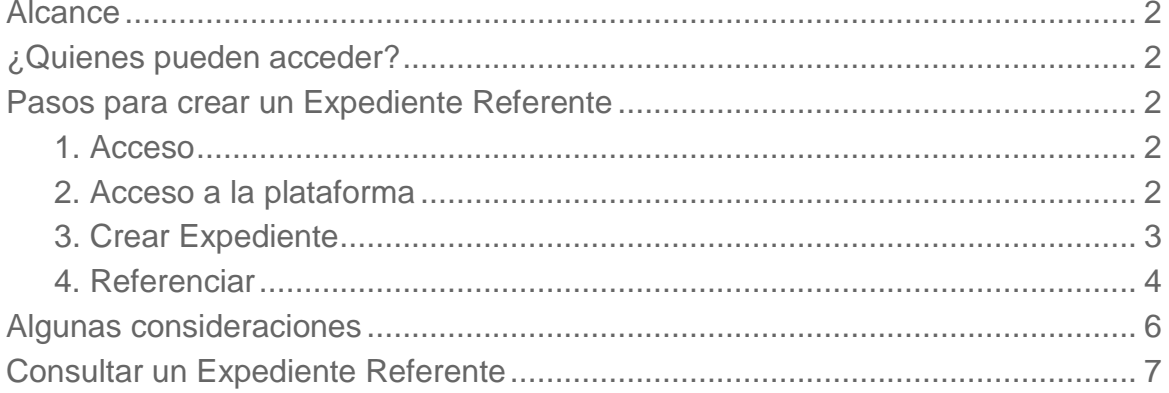

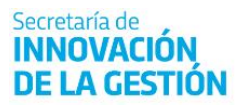

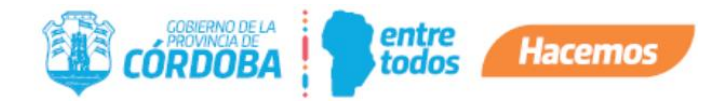

## <span id="page-1-0"></span>Alcance

Este instructivo está dirigido a los usuarios Responsables, Segundos Responsables e Integrantes dentro de alguna unidad de la estructura organizacional de Expediente Digital.

El propósito del mismo es detallar el proceso de creación de un Expediente que hace referencia a un Expediente Digital Principal. Estos Expedientes Referentes los empleamos para gestionar diferentes tramitaciones que amplían o complementan el alcance del objetivo del Expediente Principal.

### <span id="page-1-1"></span>¿Quienes pueden acceder?

Las condiciones para poder acceder a la opción:

- Tener los permisos de Responsable o 2do Responsable de alguna unidad.
- Tener CiDi nivel 2 (Ciudadano Digital).

## <span id="page-1-2"></span>Pasos para crear un Expediente Referente

<span id="page-1-3"></span>1. Acceso

Ingresar a Ciudadano Digital (https://cidi.cba.gov.ar)

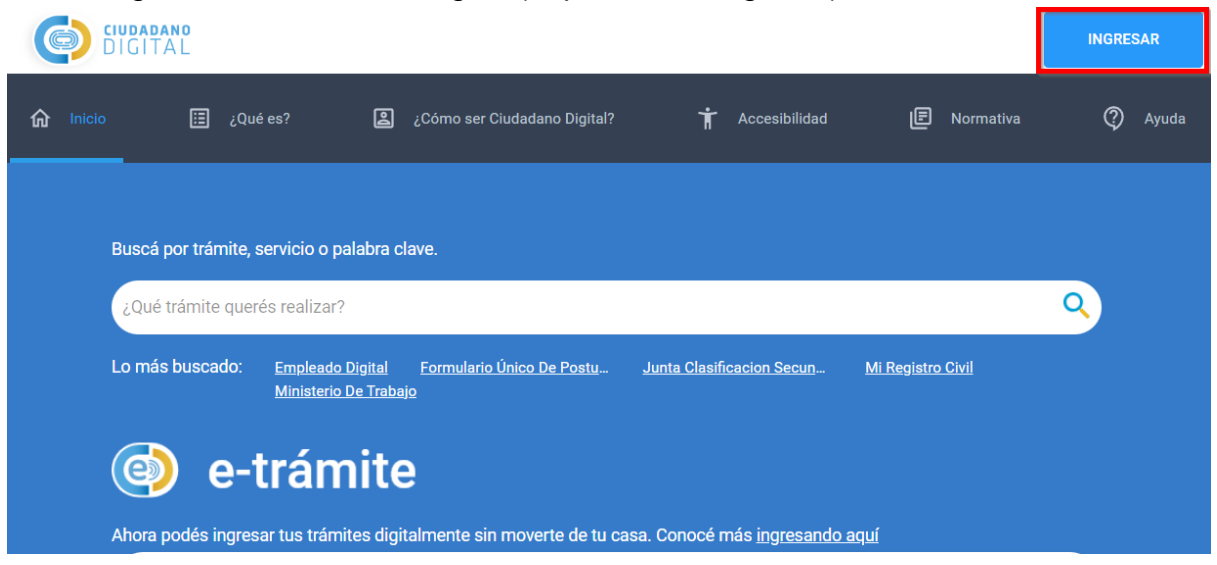

<span id="page-1-4"></span>2. Acceso a la plataforma

Desde allí, ingresar a Expediente Digital, realizando la búsqueda en el escritorio de CiDi.

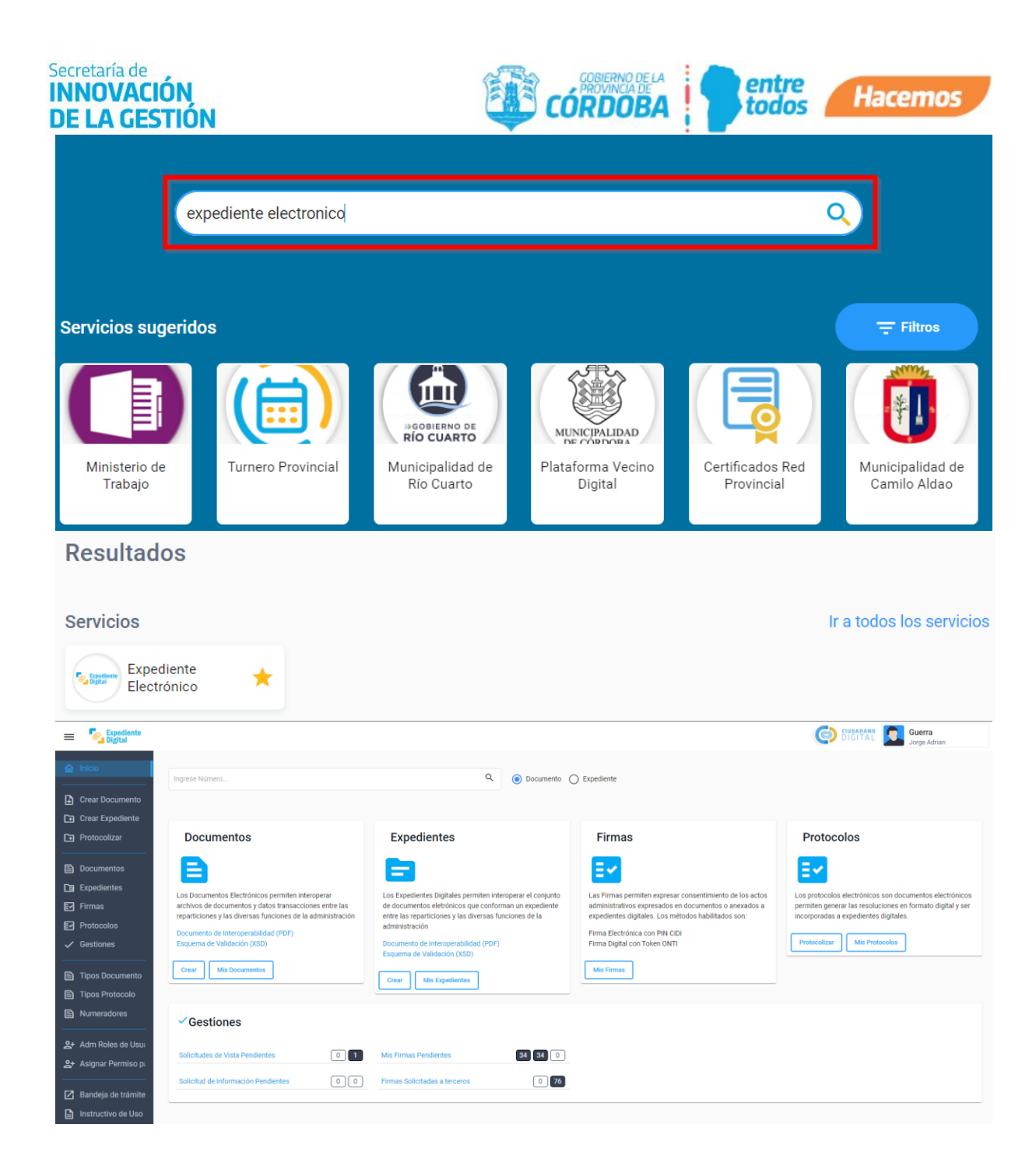

<span id="page-2-0"></span>3. Crear Expediente

En la barra lateral Izquierda ingresar a "Crear Expediente" o desde el Módulo Expedientes haciendo clic en el Botón "Crear".

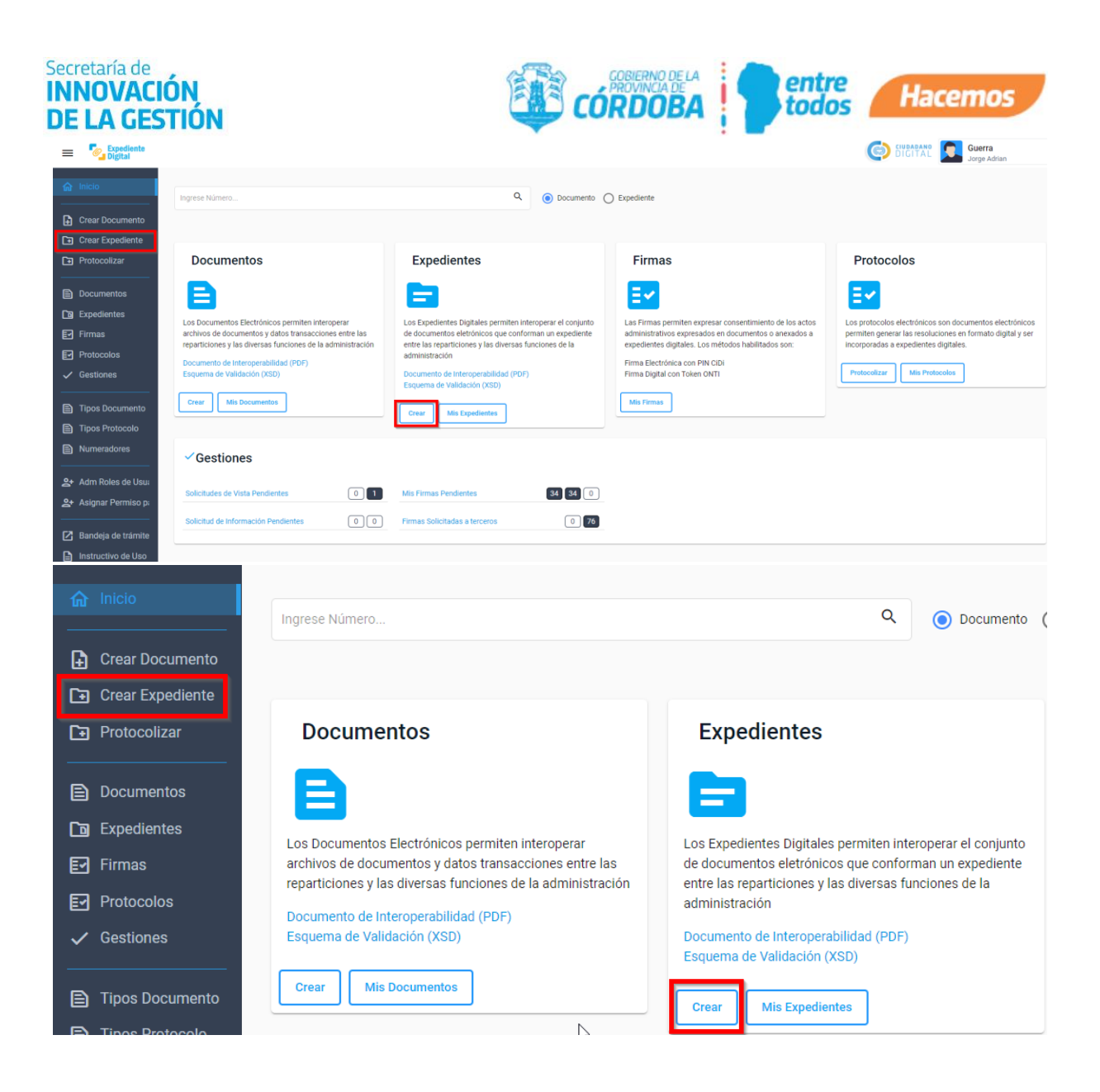

- <span id="page-3-0"></span>4. Referenciar
	- a. Al ingresar, encontrará la pantalla de creación de un nuevo expediente digital, donde deberá completar los datos del nuevo expediente e indicar que se trata de un expediente referente.

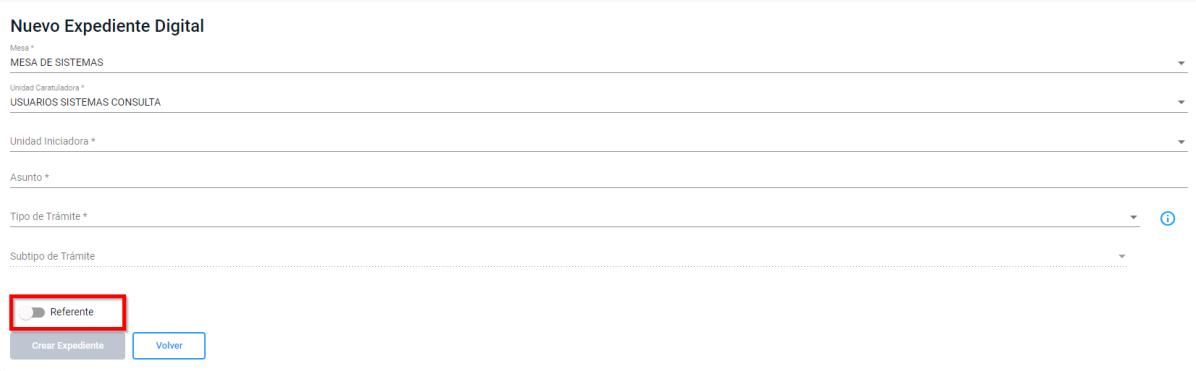

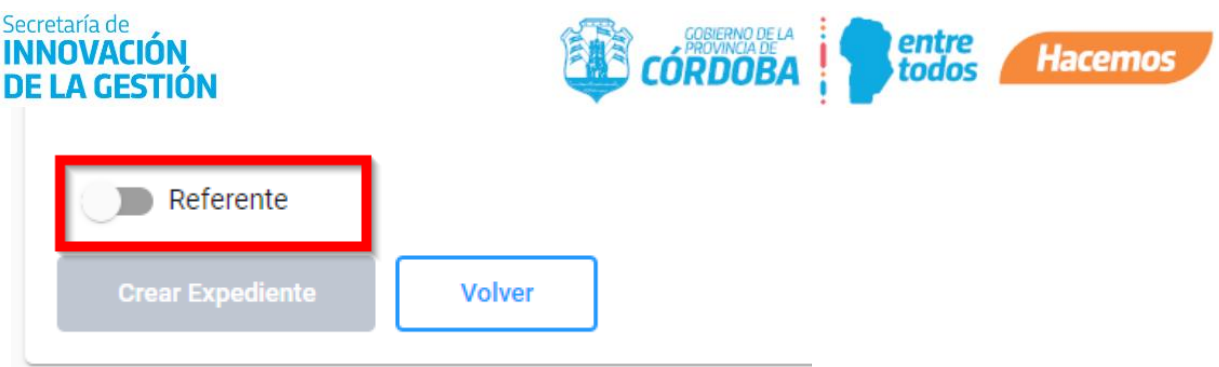

b. Al indicar que se trata de un expediente referente, el sistema solicitará el número de expediente principal, y cargará a su derecha los datos de carátula para que el agente pueda verificar que se trata del correcto.

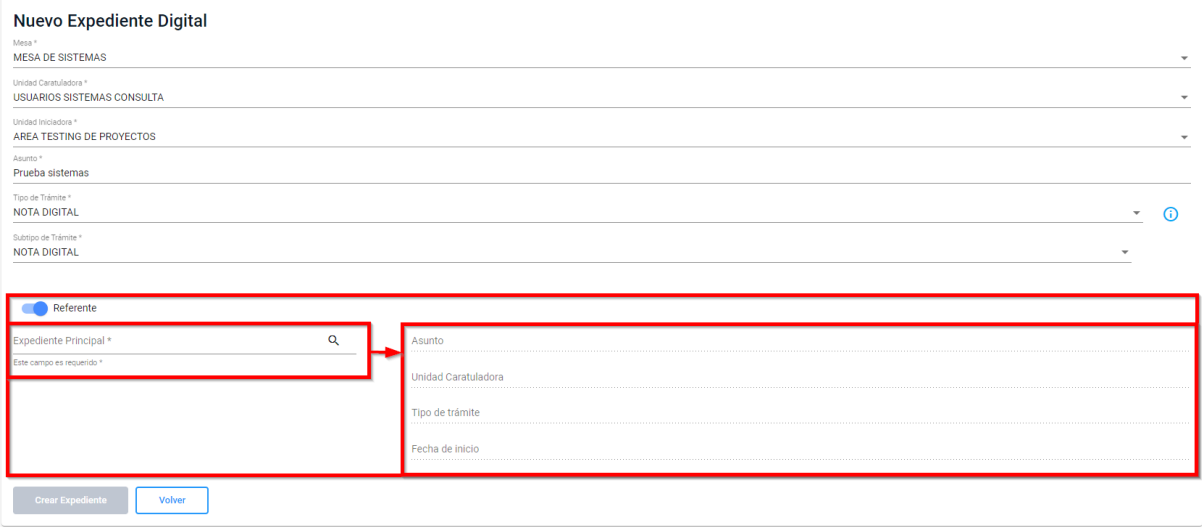

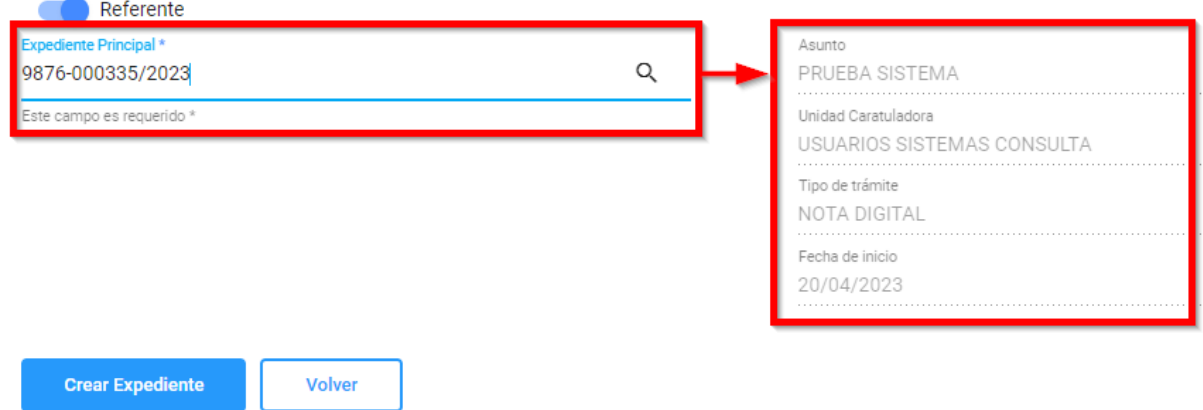

c. Una vez completo todos los campos, se habilitará el botón que permite la creación del Expediente Referente.

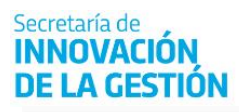

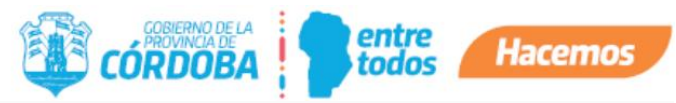

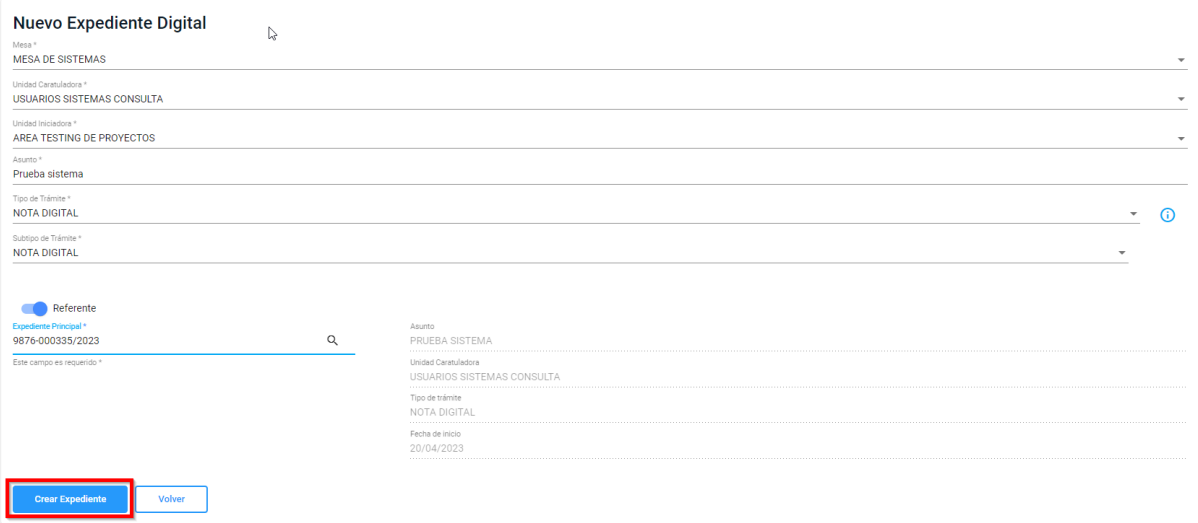

d. Al finalizar la operación el sistema creará un nuevo expediente que comenzará con el mismo número del principal y a continuación incorporará "/R" y un número consecutivo, ej. 9999-000001/R02.. Esta forma de creación del Expediente genera un vínculo permanente entre ambos que permitirá consultar el estado del otro, teniendo tomado uno de ellos.

## <span id="page-5-0"></span>Algunas consideraciones

- 1. La persona que crea el expediente referente, debe pertenecer a la misma repartición (repartición caratuladora) del expediente principal.
- 2. El expediente principal puede estar en cualquier estado, archivado, a enviar, a recibir, etc
- 3. Un expediente referente no puede tener otro expediente referente.
- 4. Se pueden crear expedientes referentes de expedientes papel pero el expediente principal (Papel) no se puede consultar desde este nuevo referente. debido a que es un expediente físico papel. solo verá el número de expediente informado.

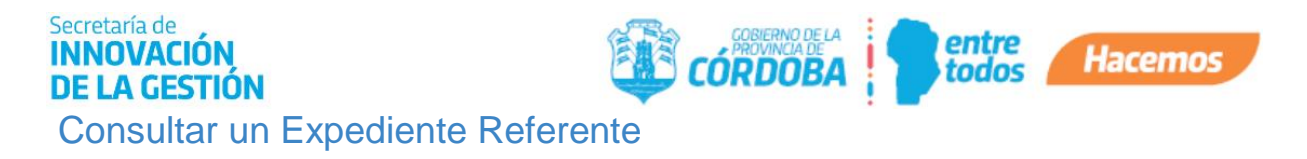

<span id="page-6-0"></span>Para poder hacer consulta de un Expediente Referente debemos:

a. Ingresar a la plataforma de Expediente Digital.

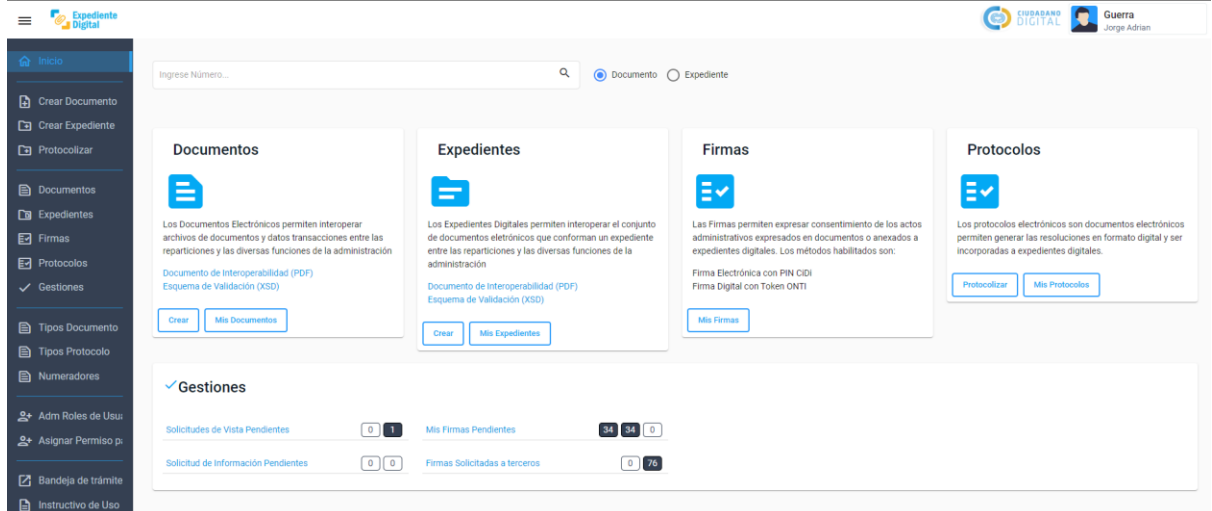

b. Ingresar dentro del módulo "Expedientes" a "Mis Expedientes".

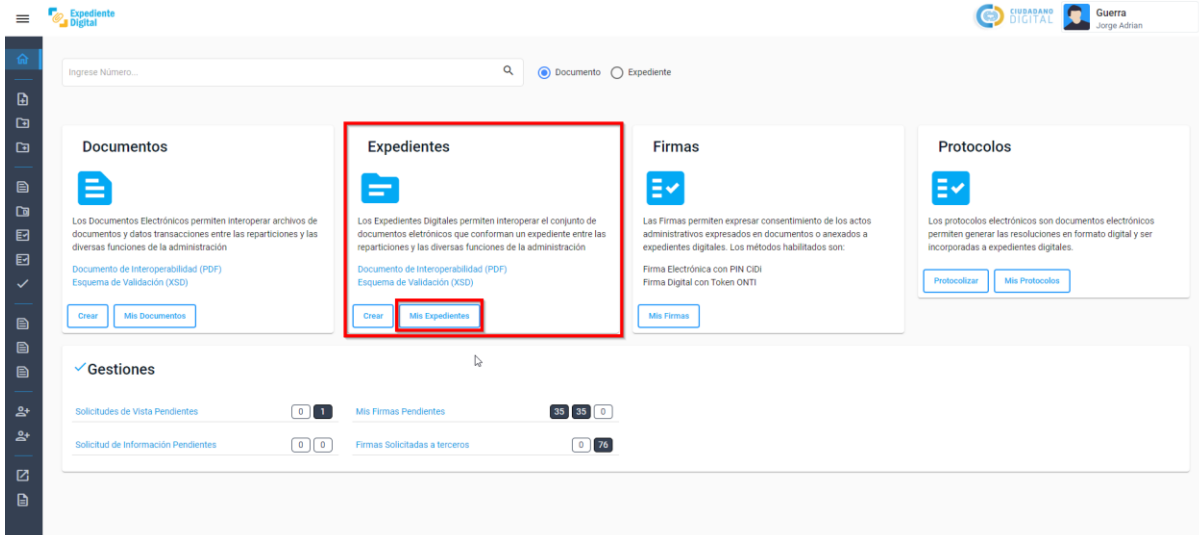

#### Secretaría de **INNOVACIÓN DE LA GESTIÓN**

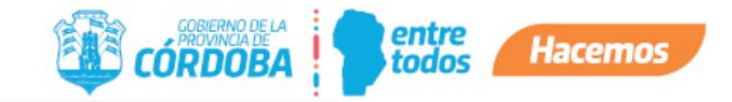

# **Expedientes**

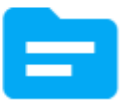

Los Expedientes Digitales permiten interoperar el conjunto de documentos eletrónicos que conforman un expediente entre las reparticiones y las diversas funciones de la administración

Documento de Interoperabilidad (PDF) Esquema de Validación (XSD)

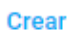

**Mis Expedientes** 

c. Aquí, encontraremos todos los expedientes, podemos ayudarnos con los filtros disponibles para hacer búsqueda del expediente referente. Recordar que estos están identificados en el número con una letra R al final.

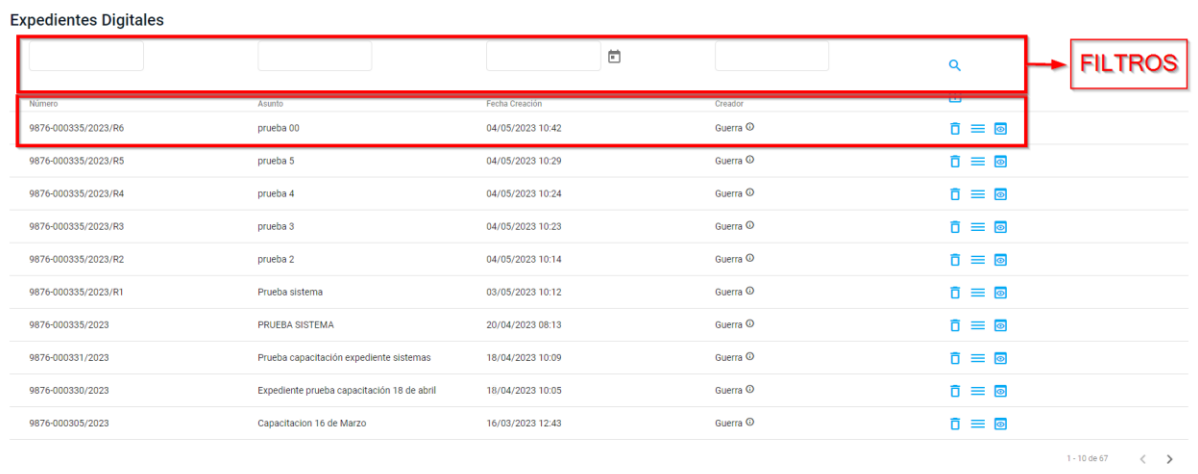

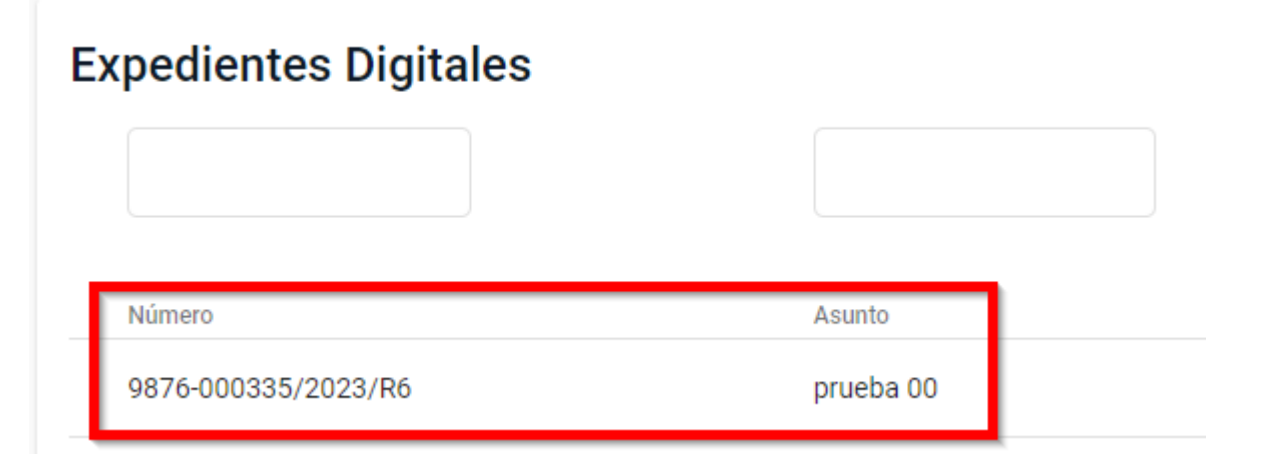

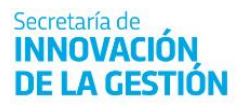

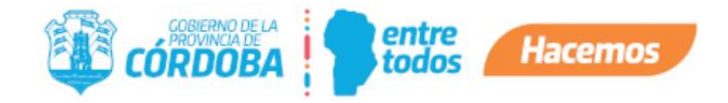

Además, tanto desde la opción Abrir = o Visualizar **e**de un expediente, podremos también consultar esta relación de Principal y Referente, y acceder desde allí al expediente referido, haciendo click sobre su número:

## **Expediente Digital**

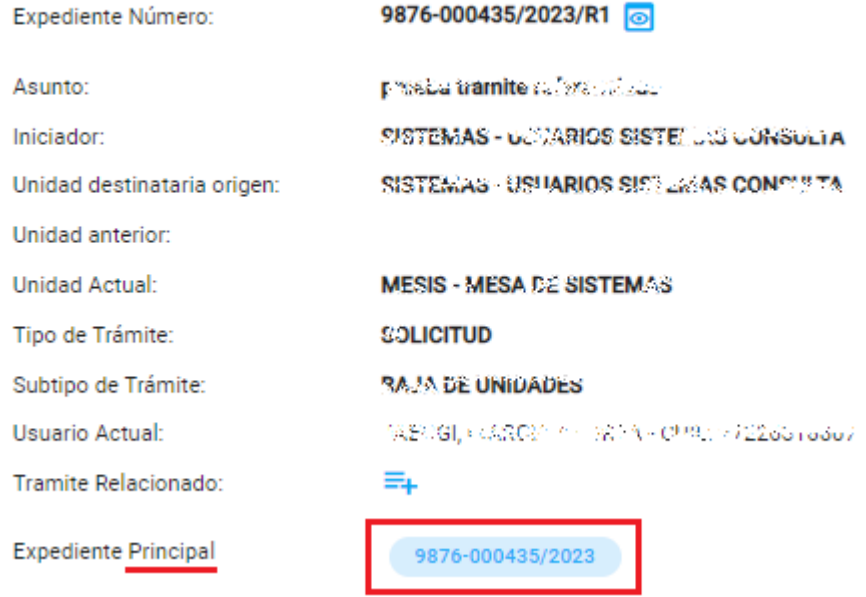

## **Expediente Digital**

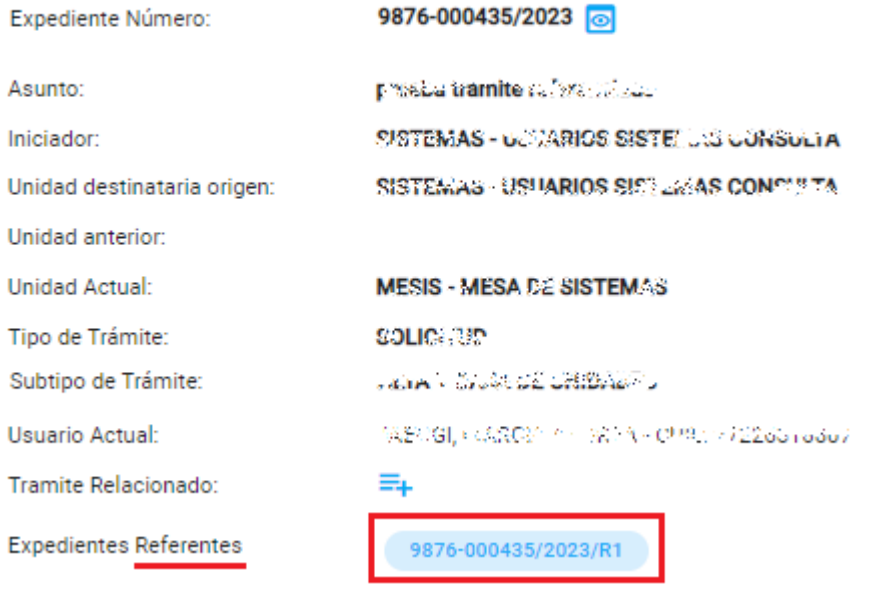

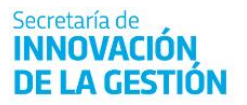

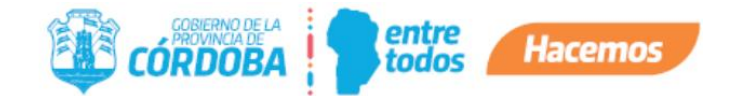

Si tenemos como expediente "Principal" un expediente papel en un expediente referente, no podremos visualizar nada del expediente papel debido a que es un expediente físico papel. Pero se informará el número de expediente principal de la siguiente manera.

## **Expediente Digital**

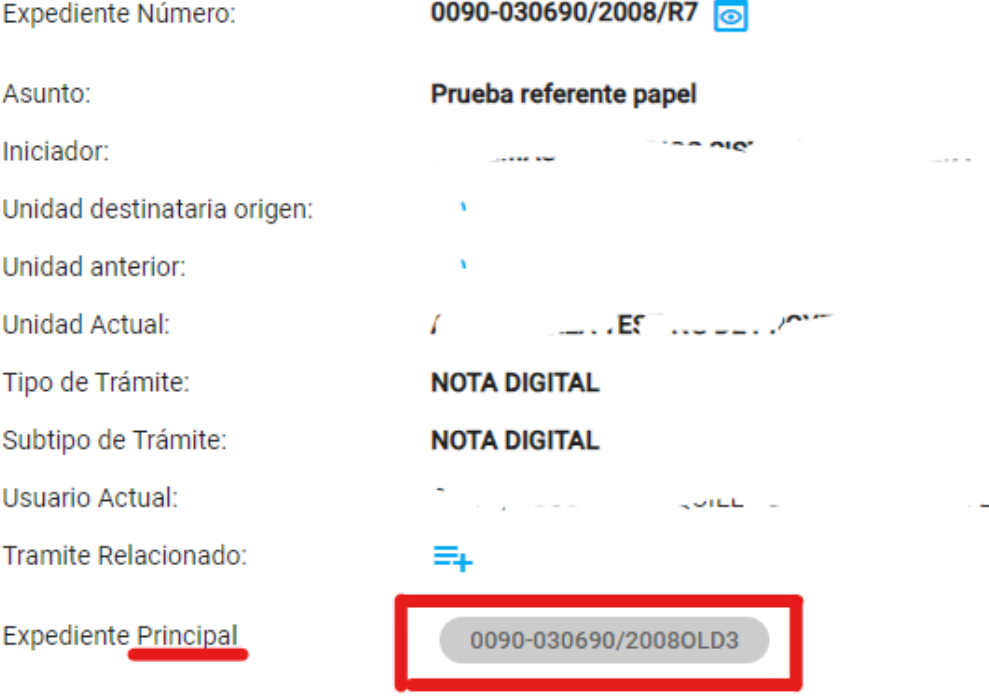